# **Handling Instructions**

iPad Survey Collection

## **Getting Started**

- 1. Begin by turning the iPad on and making sure it is fully charged
	- ! If not, immediately plug it in to charge and prepare for gathering the surveys
- 2. Before interacting with the guests, take the survey yourself so you know the timing and language of the questions
	- Slide the screen over one time
	- ! Locate the app icon named "Survey" and press it to launch the questions

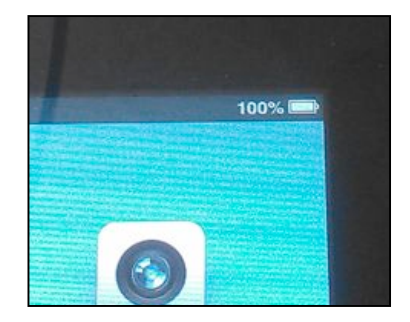

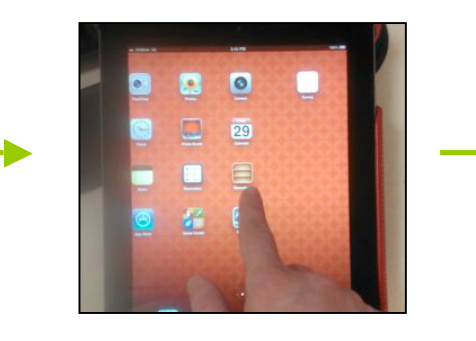

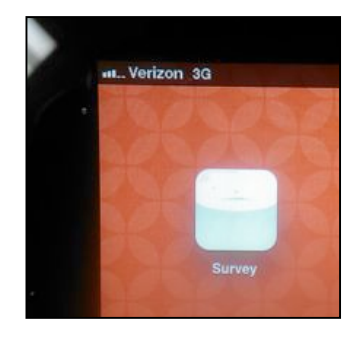

#### **Survey Taking**

- **O** At the bottom left of the screen on Safari (the web page), you will see the word "Privacy" " **MAKE SURE this word in highlighted in a light blue box – simply touch the word if not**
- **O** Once the survey is loaded, follow through the questions and hit Next after each one (as seen in the first picture below)
- " On the last question, you will see the *Done* button and will hit that to submit all answers (see second picture below)
- **O** Once our homepage is fully loaded, hit the white square home button on the iPad (as seen below)
- **O** You will simply hit the same *Survey* app button to begin the next survey

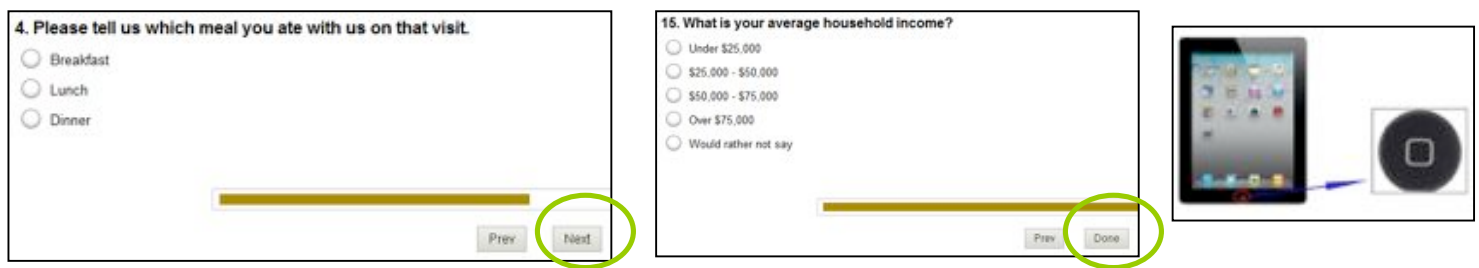

## **Talking to Guests**

- **O** Unless otherwise specified for a certain survey, always approach a guest toward the end of their meal or while they are eating dessert
	- $\bullet$  This will prevent us from interrupting their main course
- " A sample script or approach is *Good evening, we are looking to get some feedback from our guests. Would you be interested in taking a short survey in exchange for a coupon?*
	- **•** If they agree, proceed with the survey
	- ! If they do not want to participate, simply say *Okay, thank you. Enjoy the rest of your meal with us!*
- " At the end of each completed survey, tell the guest *Thank you!* and hand them one coupon
	- ! Coupons are a one for one exchange only guests completing the survey are to receive one

## **End of Shift**

**O** Plug in iPads that need charging